- De Release Preview van Windows 8 zal eind januari 2013 niet meer bruikbaar zijn.
- Hoe kun je op een eenvoudige manier de Windows 8 RP van de computer verwijderen?
- De procedure hangt af van hoe je Windows 8 RP installeerde, als dualboot of in een virtuele partitie.

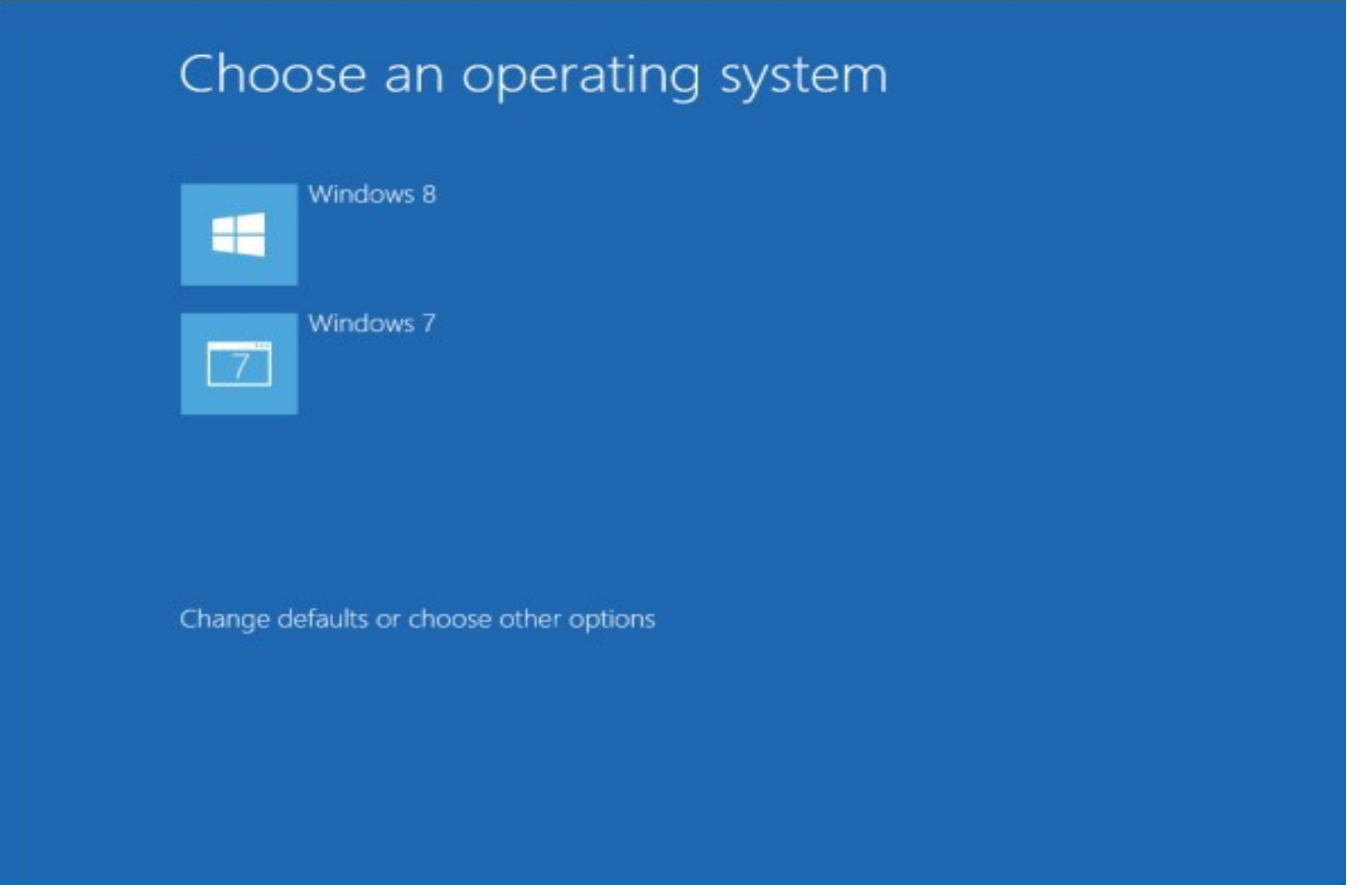

Het dualboot scherm van Windows 8

- Als Windows 8 als dualboot met het originele OS, in een aparte partitie is geïnstalleerd moeten we de bootloader aanpassen.
- Dat doen we met de functie Systeemconfiguratie.
- Start de computer op met het originele OS: WinXP, Vista of Windows 7.

- Type bij WindowsXP in het vak **Uitvoeren** <msconfig>, het venster Hulpprogramma voor systeemconfiguratie opent.
- Bij Vista en Windows7 type in het zoekvak <msconfig>, het venster Systeemconfiguratie opent.

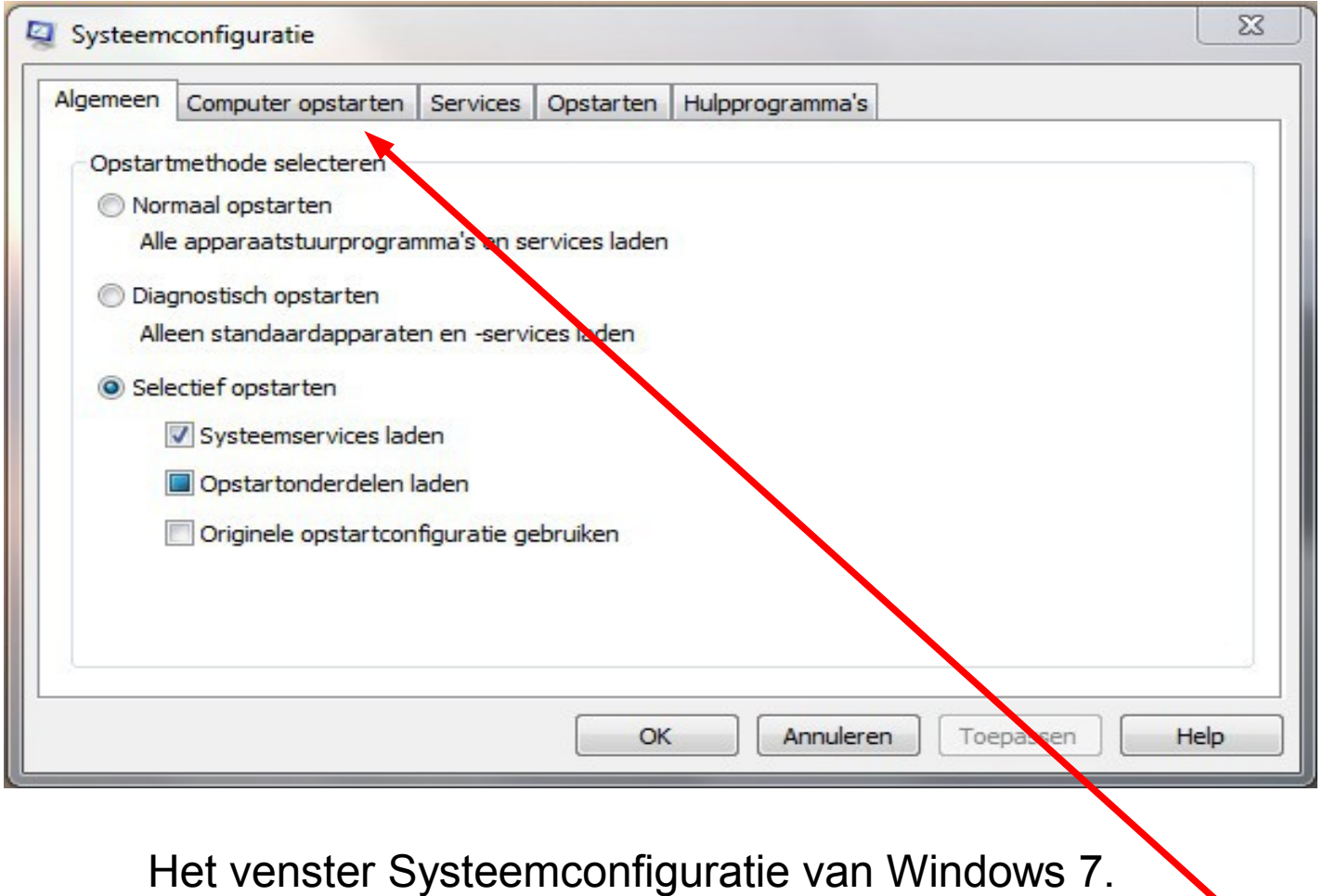

Klik op het tabblad **Computer opstarten**

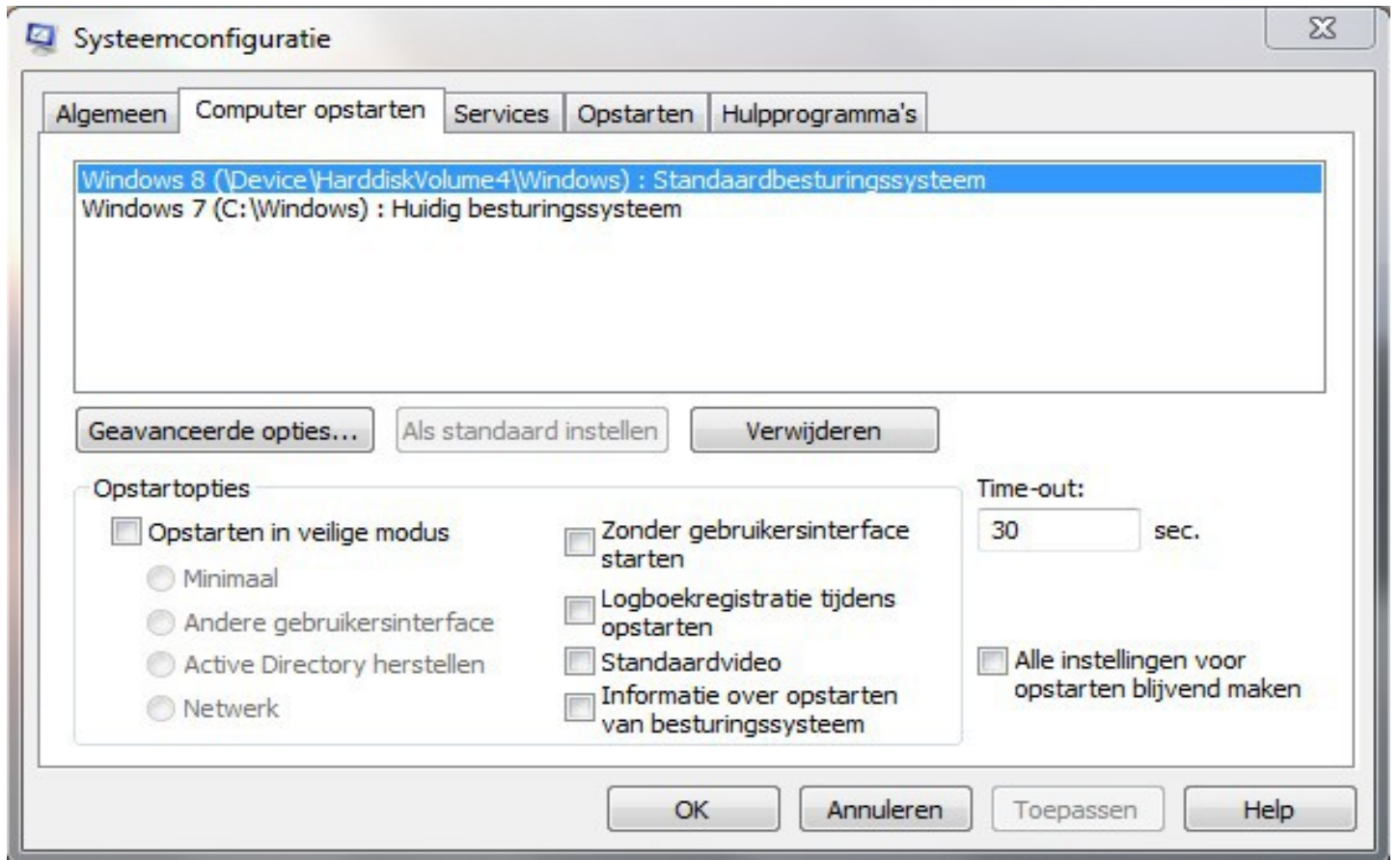

Op het tabblad Computer opstarten zien we dat Windows 8 als standaard besturingssysteem Is ingesteld. Als er door de gebruiker in het bootmenu niet gekozen wordt zal Win 8 na 30 sec opstarten.

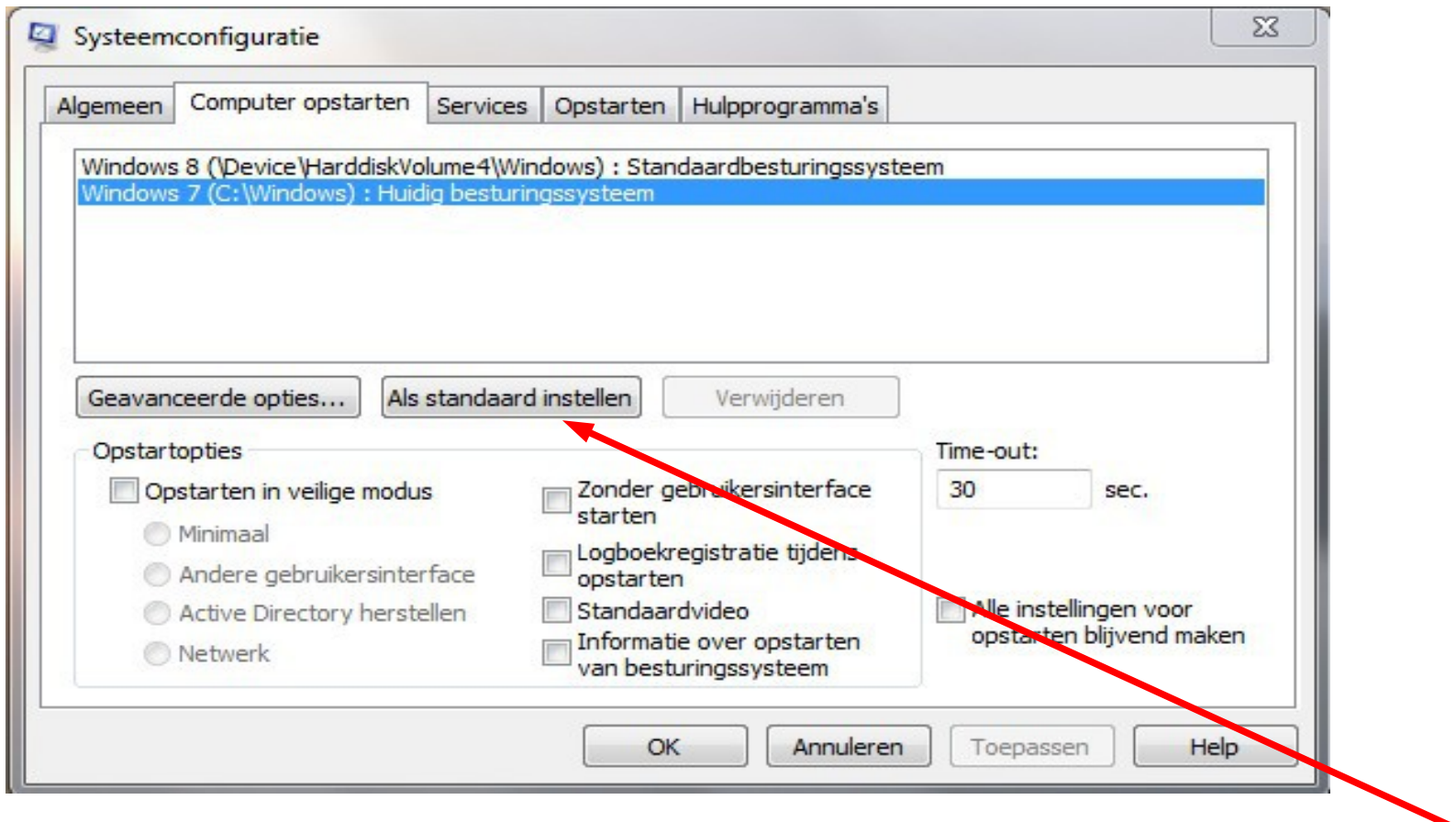

Selecteer het originele OS in dit geval Win 7. En klik vervolgens op Als standaard instellen.

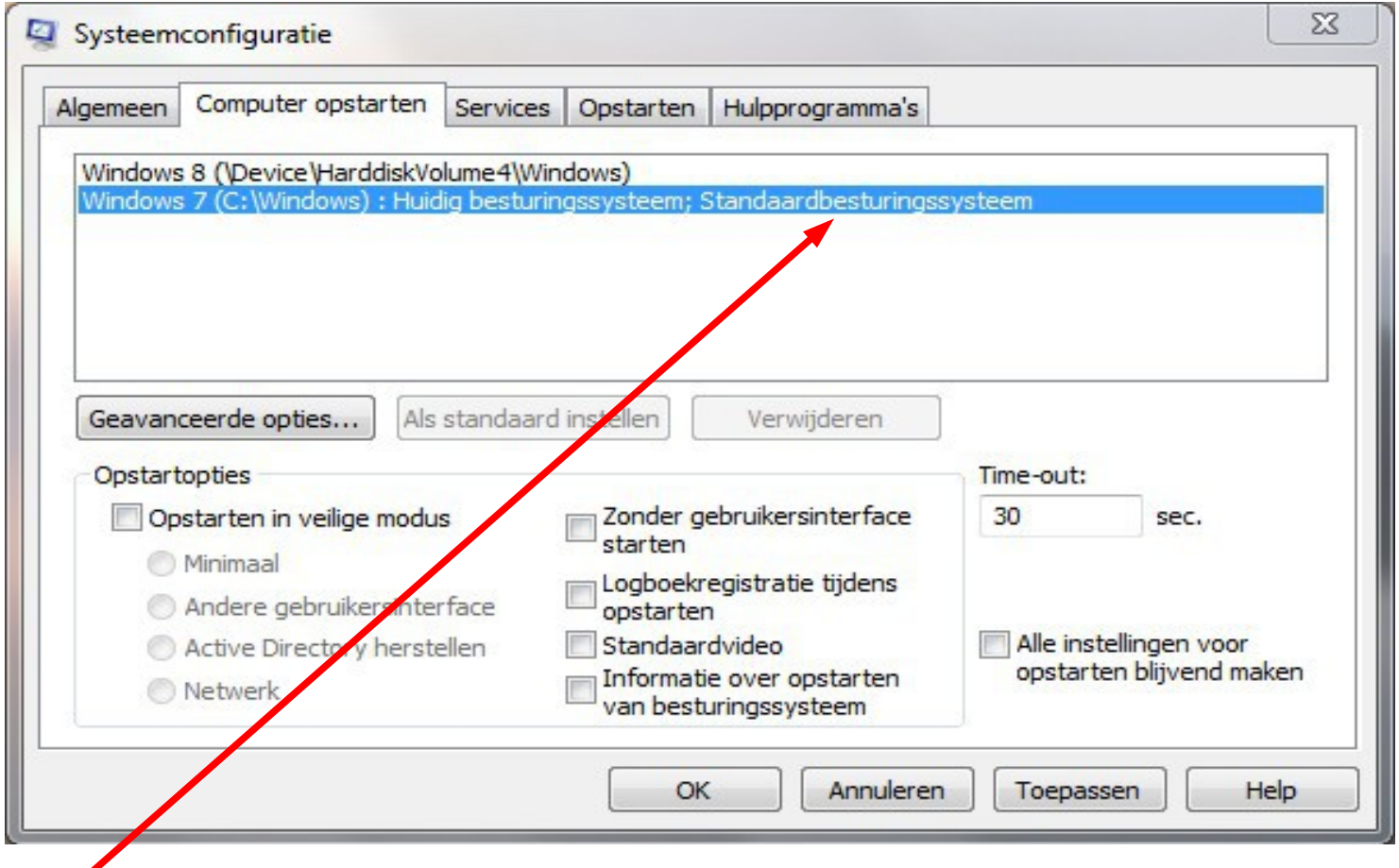

Windows 7 is nu het standaard besturingssysteem. We kunnen de Windows 8 regel nu verwijderen en Windows 7 zal normaal starten.

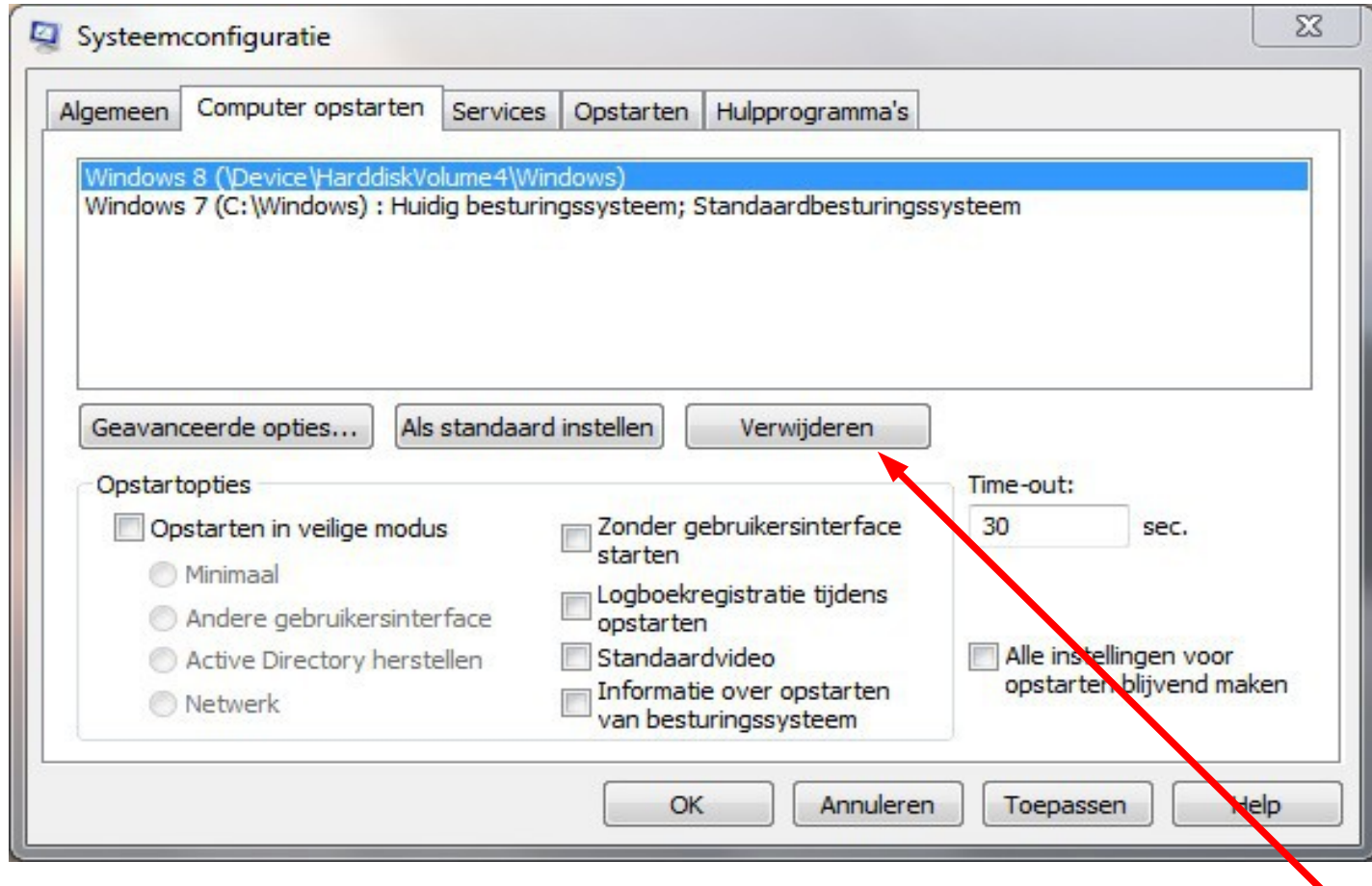

Selecteer de Windows 8 regel in het venster en klik op **Verwijderen**. De opstart configuratie is nu weer ingesteld op een enkel OS. Klik op **Toepassen** en vervolgens op **OK** en sluit het venster.

U kunt nu de partitie waarop Windows 8 Release Preview geïnstalleerd is formatteren en eventueel voor de reguliere versie van Windows 8 klaar maken.

## EasyBCD gebruiken.

Easy BCD moet geïnstalleerd zijn voordat Windows 8 wordt geïnstalleerd.

http://neosmart.net/EasyBCD/

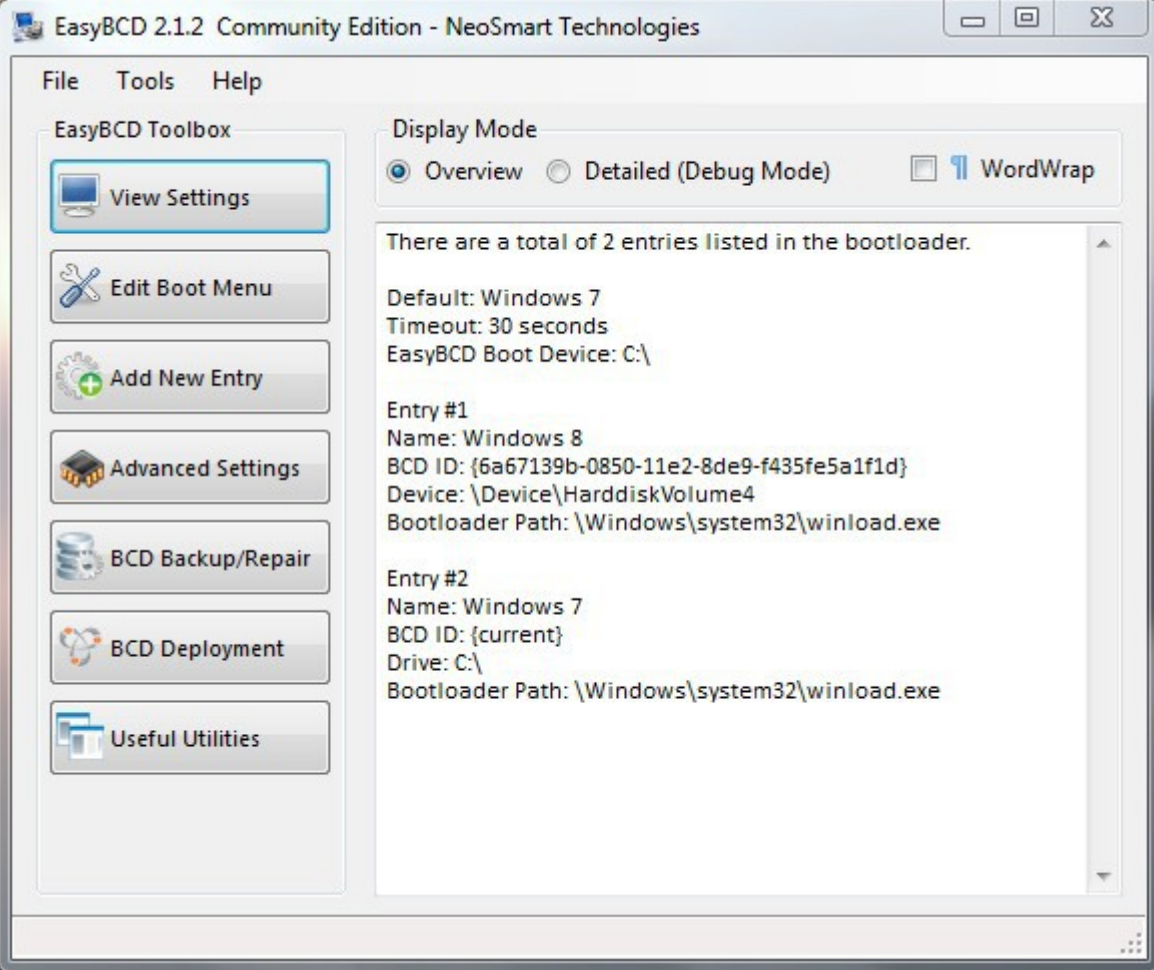

Het openingsscherm laat zien welke operating systemen in de bootloader zijn opgenomen.

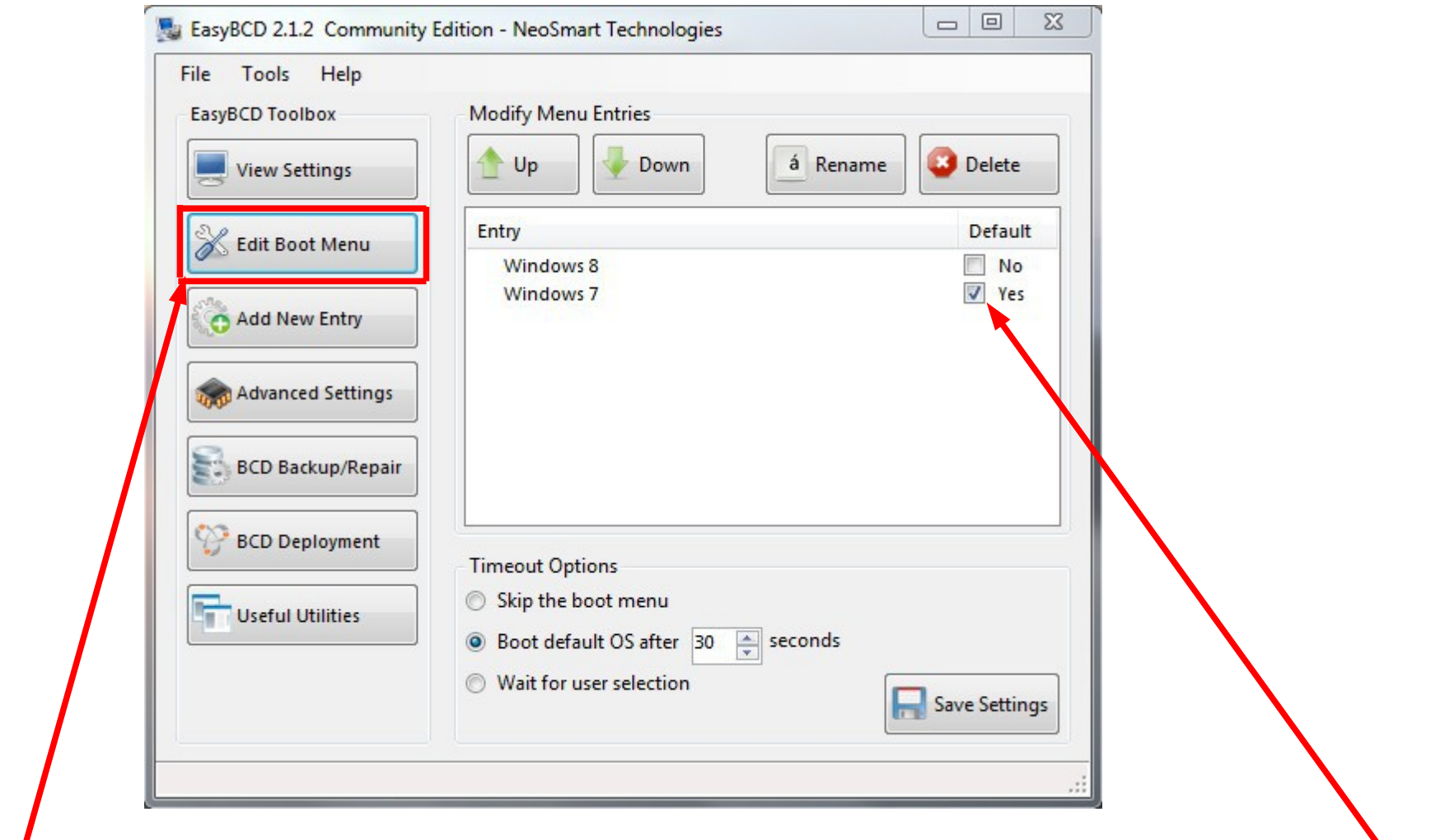

In het **Edit Boot Menu** kunnen we het originele OS standaard maken door het aan te vinken.

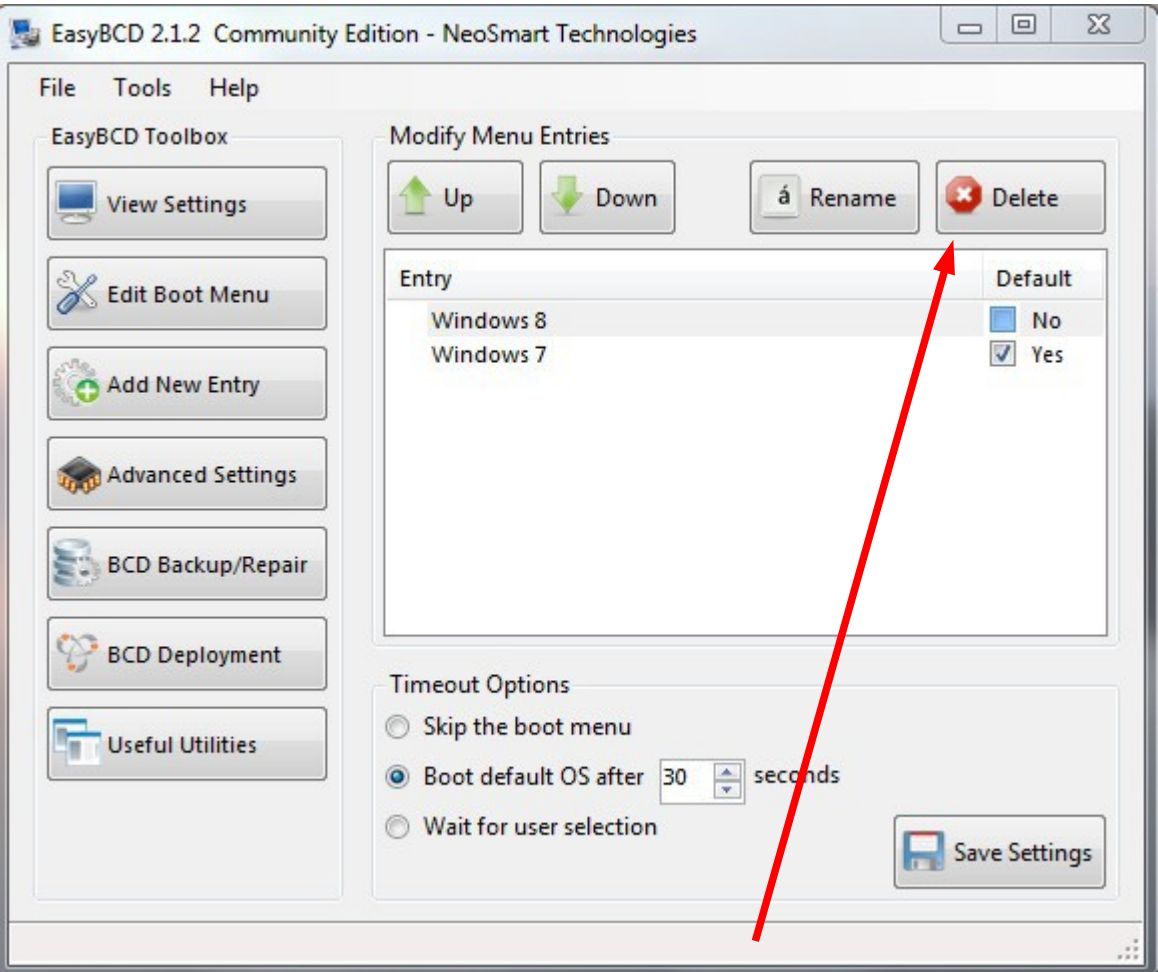

Windows 8 kan nu uit het boot menu worden verwijderd door de regel te selecteren en vervolgens op de **Delete** knop te klikken.

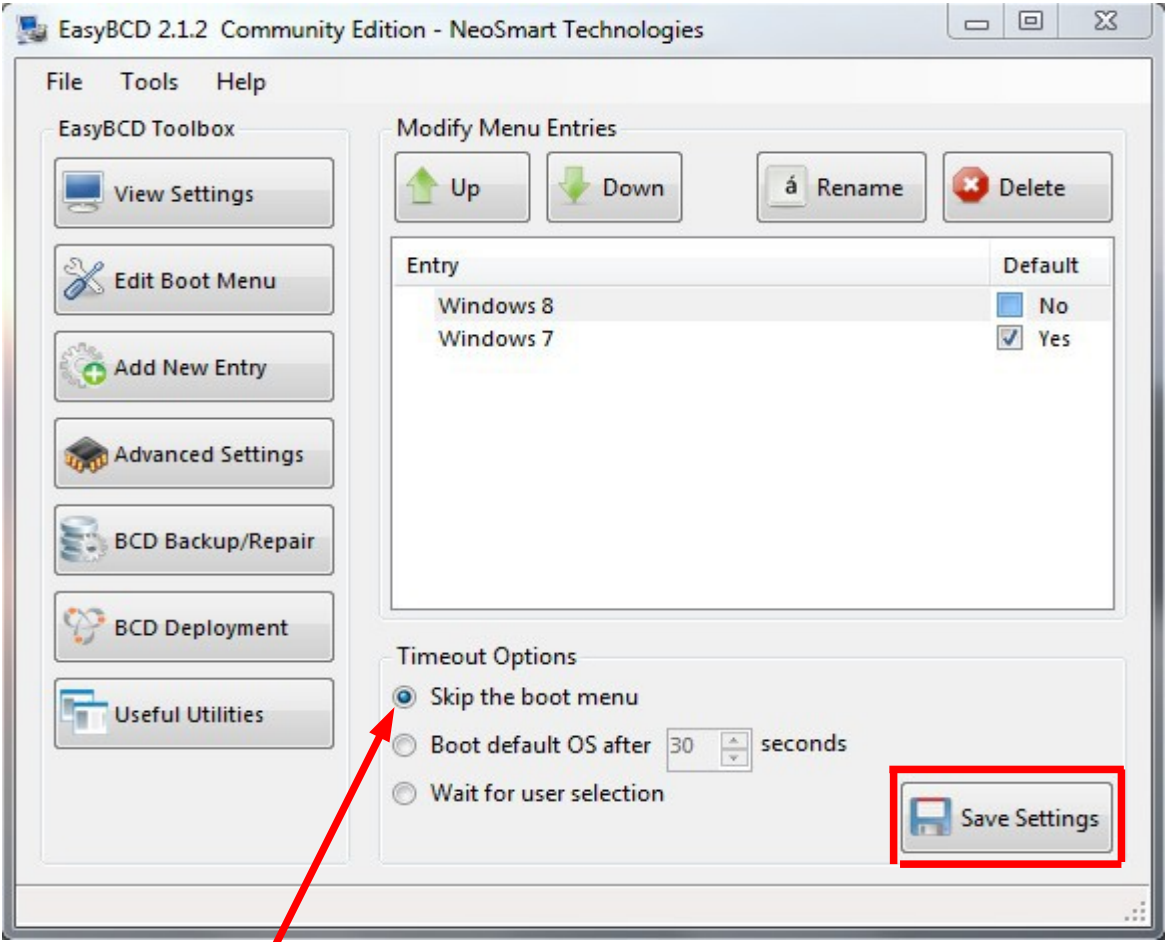

Klik vervolgens op **Skip the boot menu** als er nog maar één OS over is. Een wachttijd om te kunnen kiezen is overbodig geworden. Klik op **Save Settings** en sluit het programma.

U kunt nu de partitie waarop Windows 8 RP geïnstalleerd is formatteren en eventueel voor De reguliere versie van Windows 8 klaar maken.

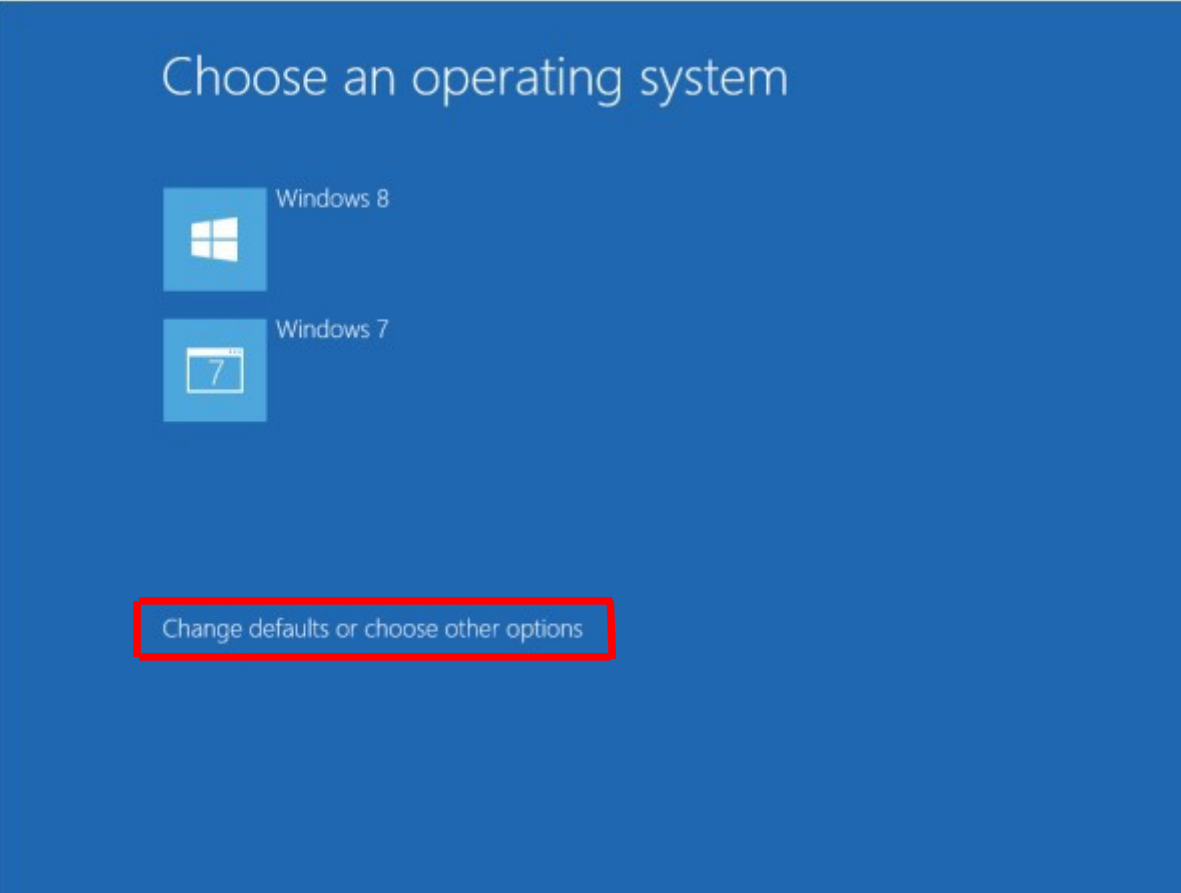

De opstart volgorde van Windows 8 en het originele OS kan worden gewijzigd door op **Change defaults or choose other options** te klikken.

# **Vragen?**